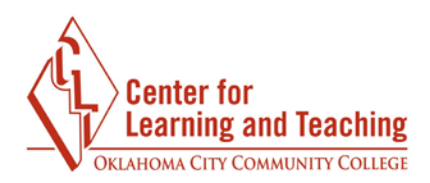

## **Adding a Syllabus to your Moodle Course**

To add a syllabus to your Moodle course, first log in to Moodle and navigate to the course home page. Select the topic you wish to add your syllabus to in the COTENTS menu.

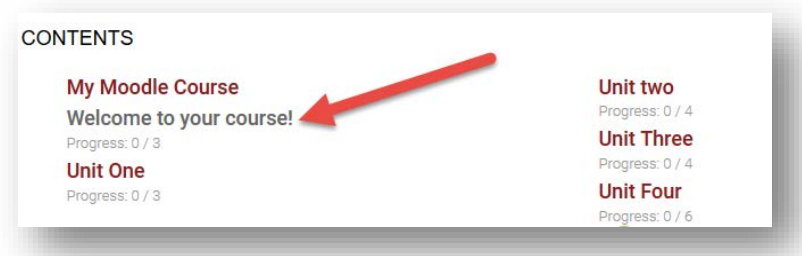

When the topic loads, scroll to the bottom of the page and locate the **Add an activity or resource** button and select it.

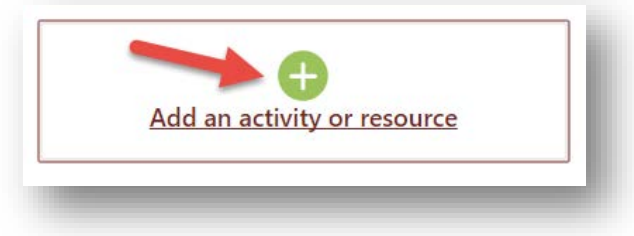

This will load the **Add an activity or resource** menu. Here, select **File** under the RESOURCES heading.

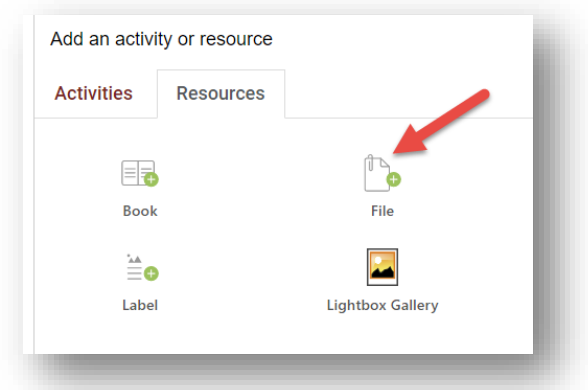

e de la construcción de la construcción de la construcción de la construcción de la construcción <mark>. Page 1</mark>

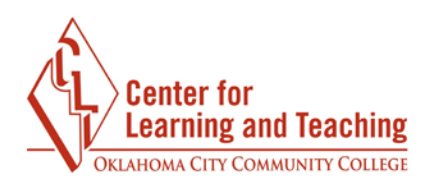

Enter a name for the resource in the **Name** field. This is what will be displayed to students on the course home page.

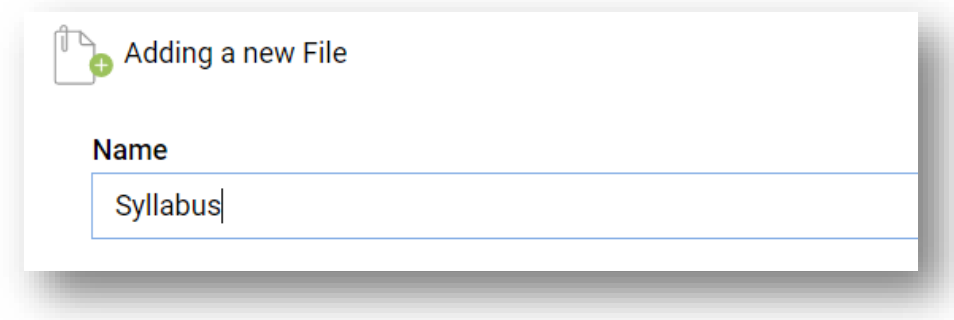

Next, you can either drag and drop a file into the **Select files** area, or use the paper icon to load the File picker.

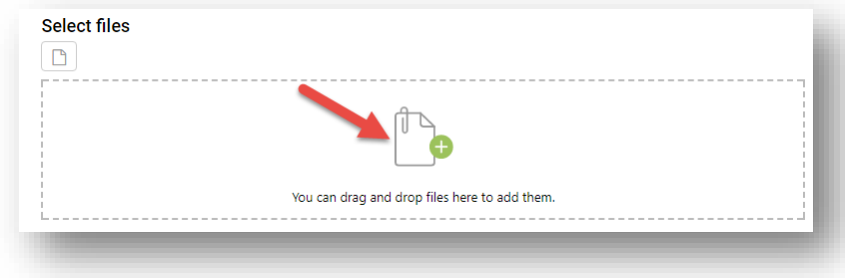

If you are using the File picker, select **Upload a file** in the left menu.

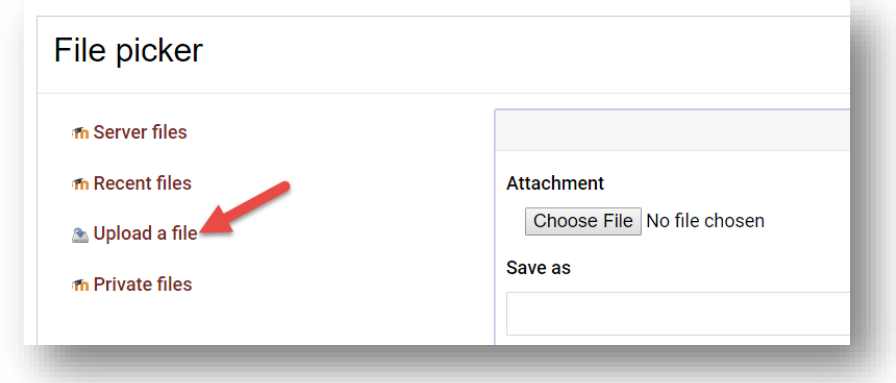

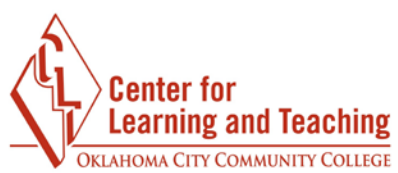

Next, select the **Browse** or **Choose file** button to find the file you wish to upload from your hard drive. The CLT Recommends using a PDF to preserve the integrity of the file.

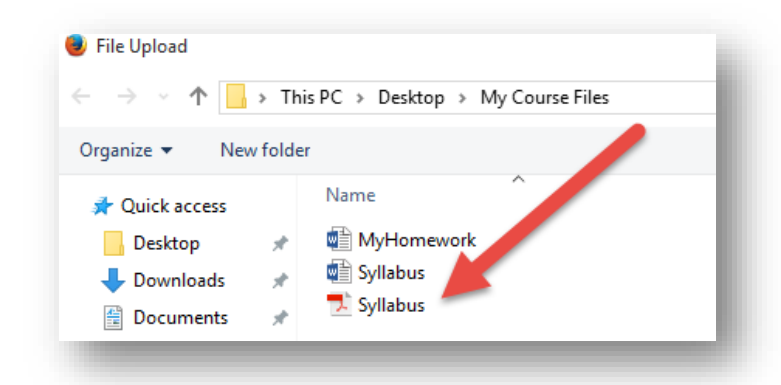

Double-click the file to select it. Its name will appear next to the **Browse** button to show it is selected.

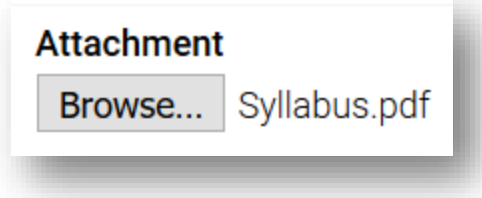

With the file attached, select **Upload this file**.

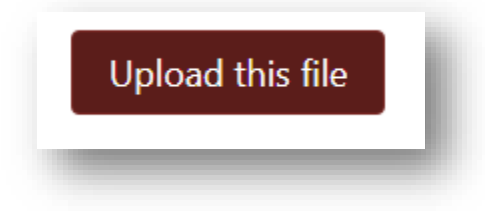

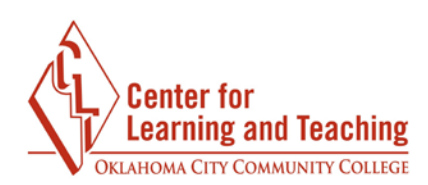

The file will appear in the **Select files** area/

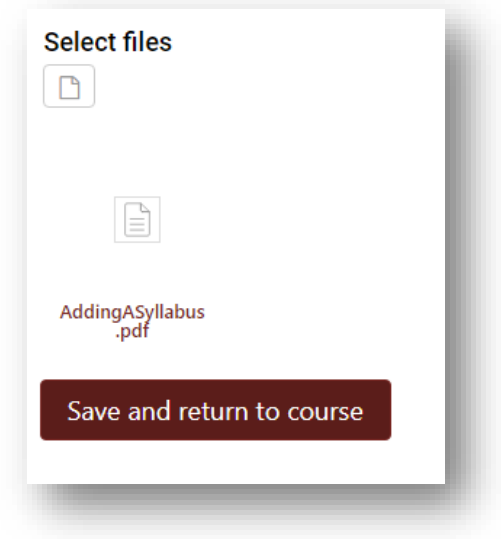

Use the **Save and return to course** button at the bottom of the page to finish the process and add the Syllabus to your course.

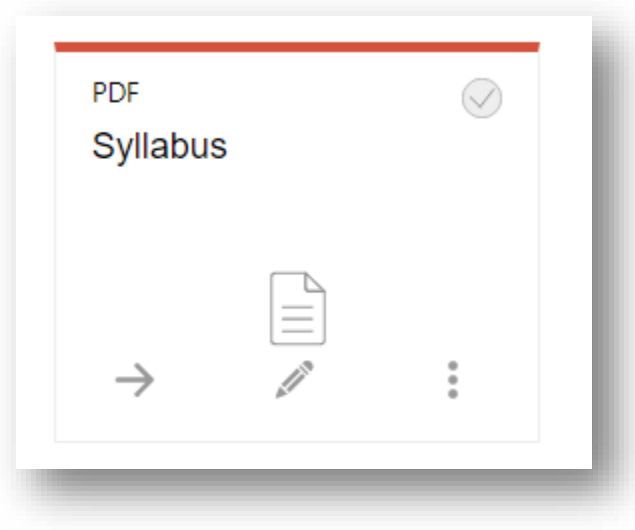